# Sumário

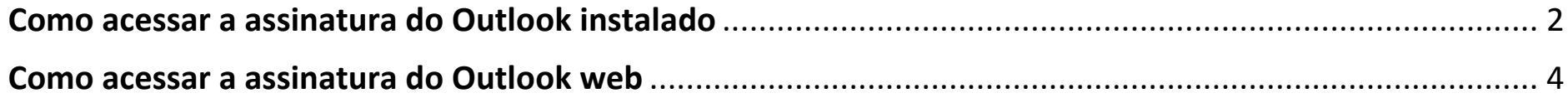

### <span id="page-1-0"></span>Como acessar a assinatura do Outlook instalado

1) Abra o Outlook e clique em Arquivo.

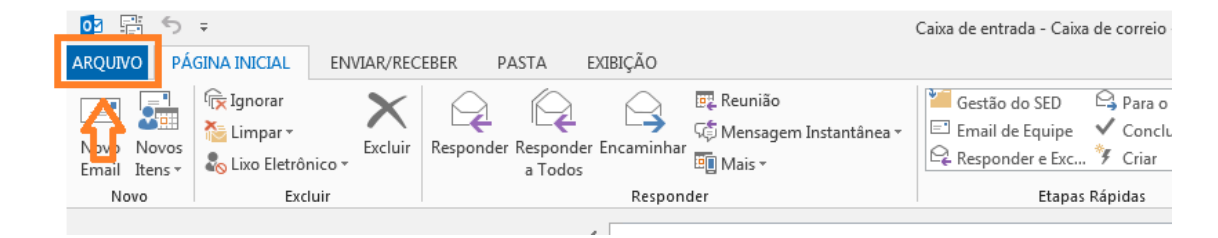

#### 2) Clique em Opções.

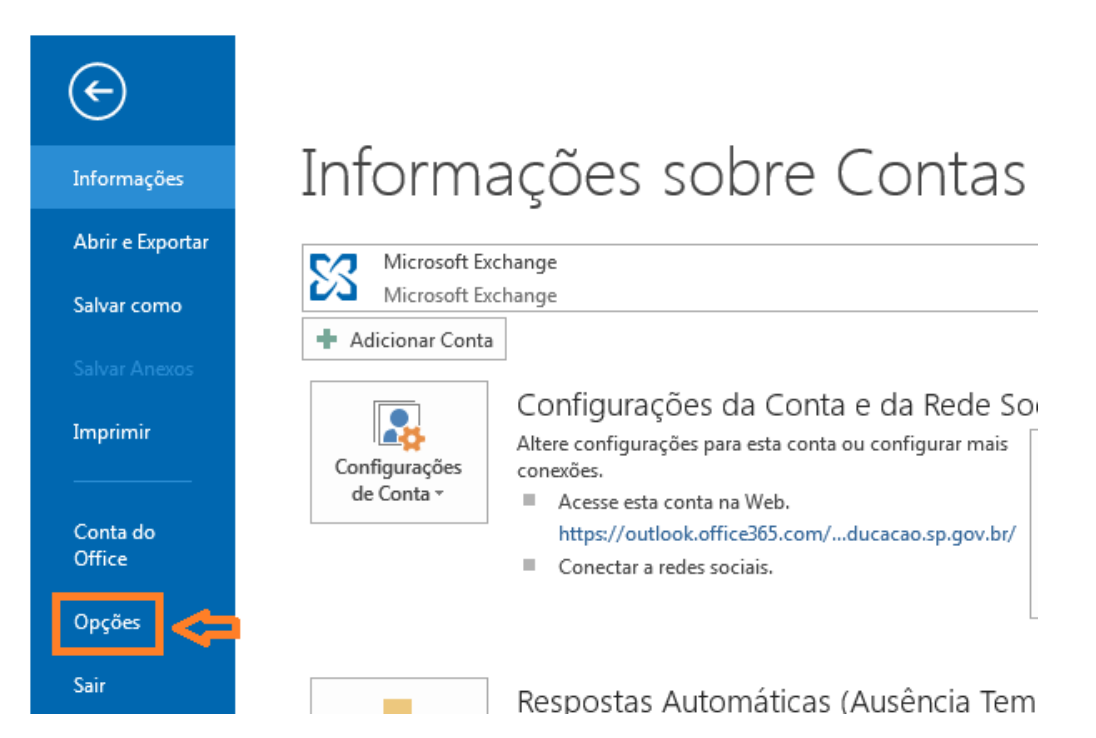

3) Na guia Email, clique em Assinaturas...

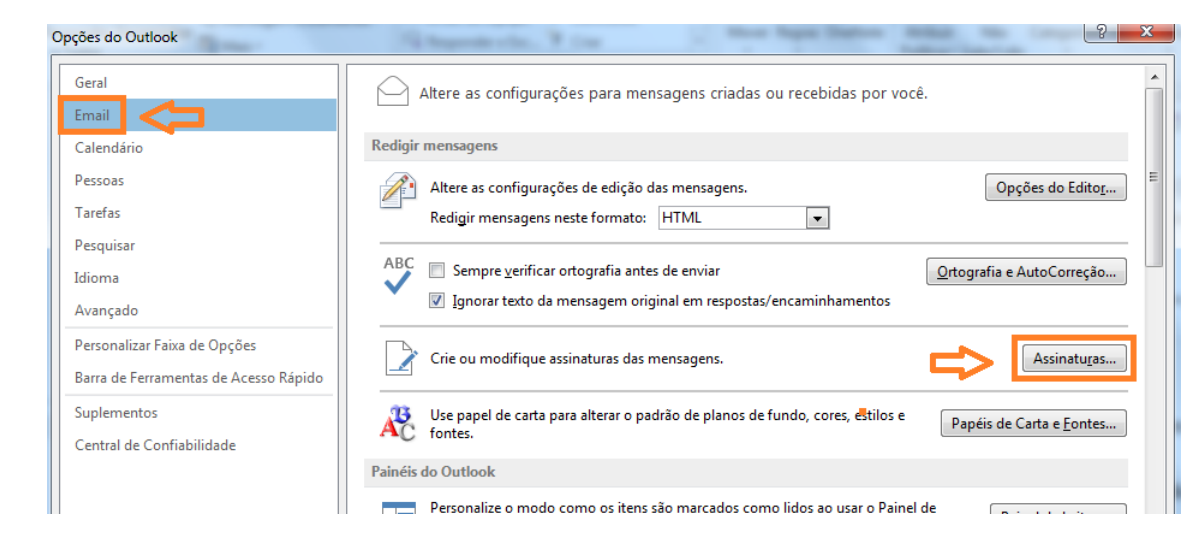

#### 4) Pronto! Agora é só alterar a sua assinatura e salvar.

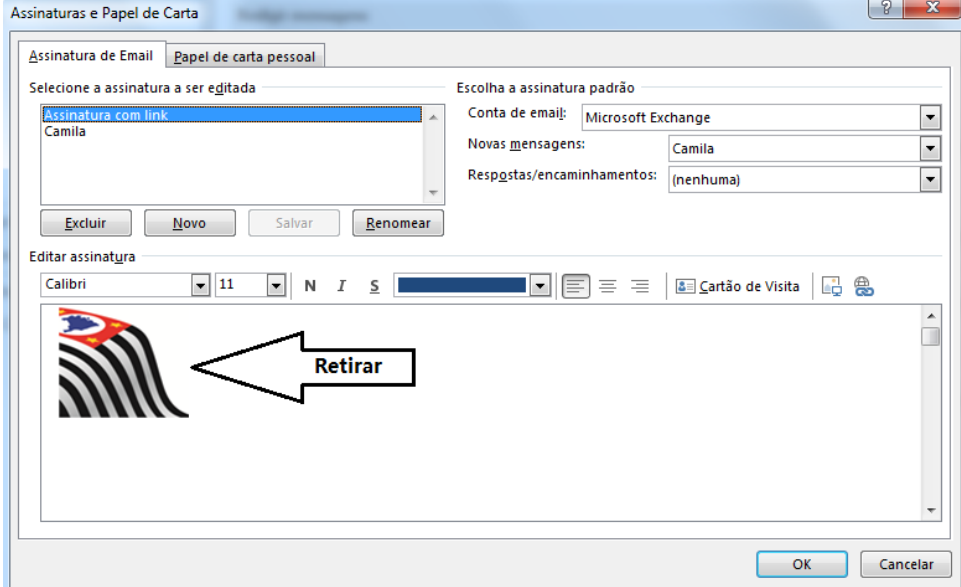

## <span id="page-3-0"></span>Como acessar a assinatura do Outlook web

1) Clique em configurações.

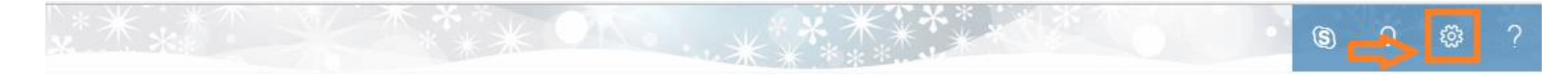

2) Digite assinatura no campo de busca e clique em Assinatura de email.

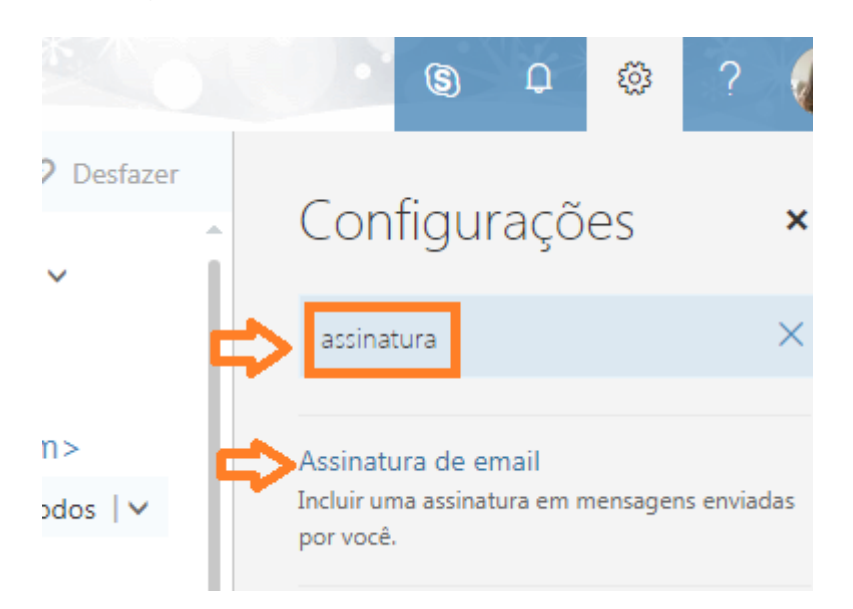

3) Pronto! Agora é só alterar a sua assinatura e salvar.

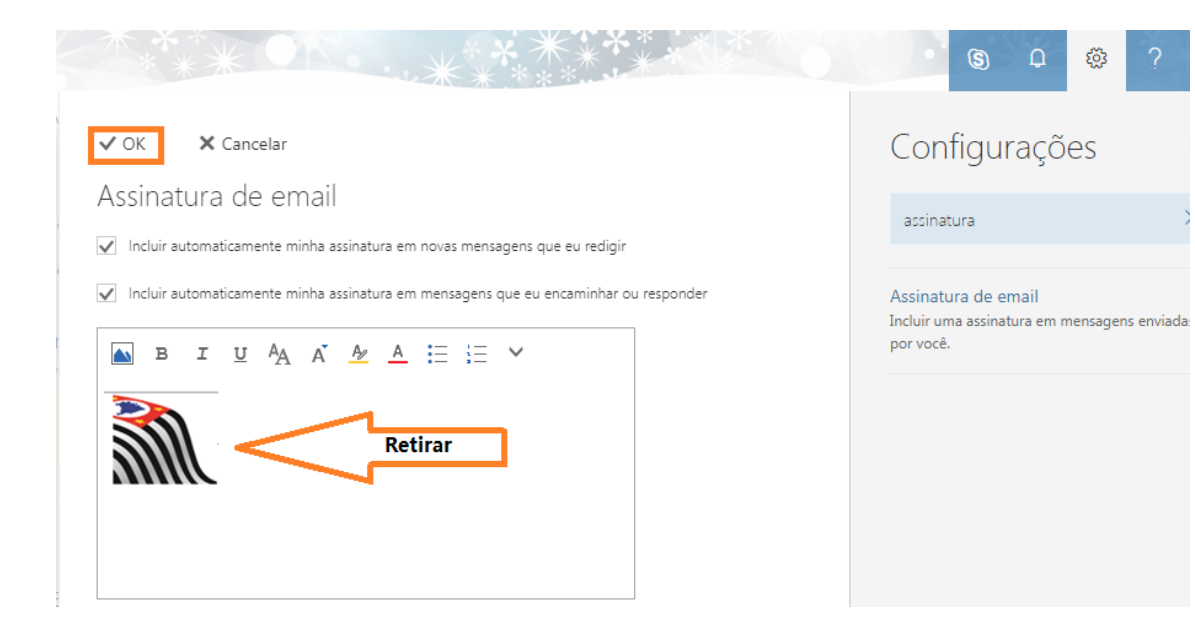